# Updating Dell Servers by Integrating SUU/DUP with Microsoft Windows Server 2012 Cluster Aware Update

*This white paper is a guide for integrating Dell firmware and driver updates using the Dell Server Update Utility (SUU)/Dell Update Package (DUP) for Microsoft Windows Server 2012 based cluster without affecting the availability of cluster in conjunction with Microsoft Hotfix Plug-in.*

> **Author(s) Ummed Choudhary Ajay Pradeep**

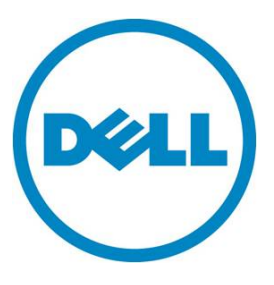

This document is for informational purposes only and may contain typographical errors and technical inaccuracies. The content is provided as is, without express or implied warranties of any kind.

© 2012 Dell Inc. All rights reserved. Dell and its affiliates cannot be responsible for errors or omissions in typography or photography. Dell, the Dell logo, and PowerEdge are trademarks of Dell Inc. Intel and Xeon are registered trademarks of Intel Corporation in the U.S. and other countries. Microsoft, Windows, and Windows Server are either trademarks or registered trademarks of Microsoft Corporation in the United States and/or other countries. Other trademarks and trade names may be used in this document to refer to either the entities claiming the marks and names or their products. Dell disclaims proprietary interest in the marks and names of others.

October 2012| Rev 1.0

## **Contents**

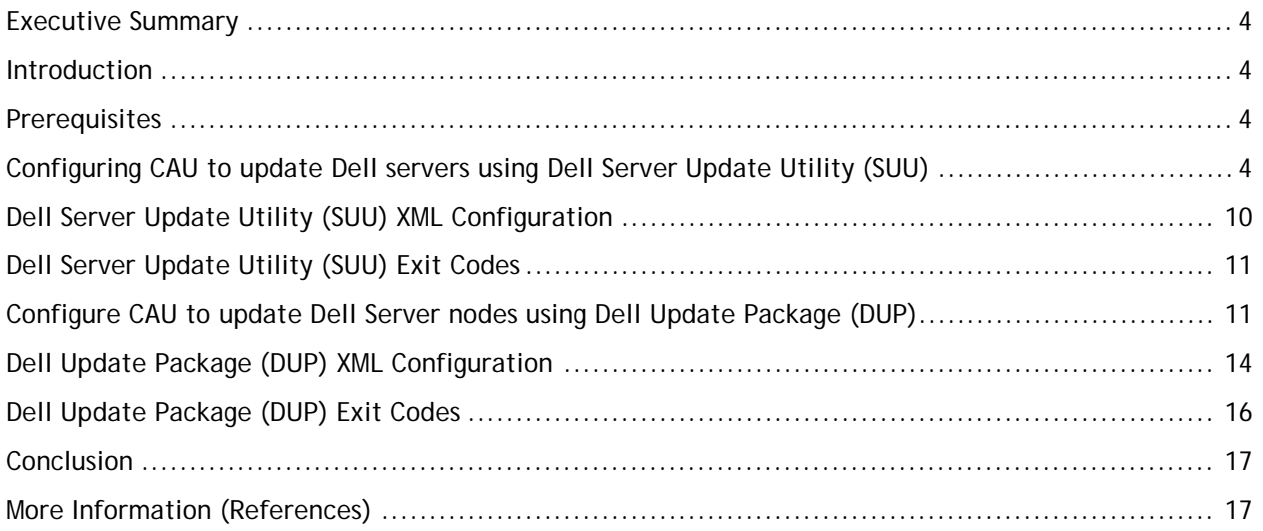

## Figures

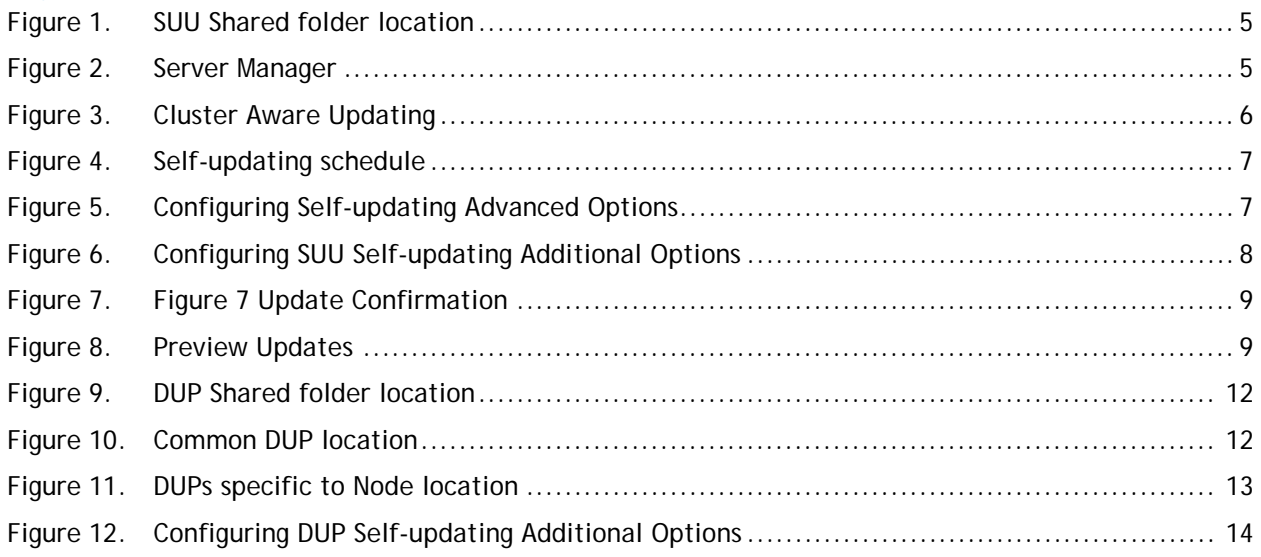

### <span id="page-3-0"></span>Executive Summary

This white paper describes the process of updating the Microsoft Windows Server 2012 clustered Dell servers using Dell Server Update Utility (SUU)/Dell Update Package (DUP) by integrating with Microsoft Hotfix Plug-in.

This document explains the process to update Dell Server firmware and driver in a cluster without affecting the availability of cluster. Using Cluster Aware Update (CAU), the IT administrator can keep the Dell servers up to date with Dell Server Update or individual Dell Update Package.

### <span id="page-3-1"></span>**Introduction**

IT Administrators face many challenges today updating the cluster. It requires multiple manual steps with associated planned failover and failback of clustered Roles, all during a short maintenance window of time. This process is highly error-prone and increases the risk of unplanned service outages.

Cluster Aware Update (CAU) is a feature in Microsoft Windows Server 2012 that coordinates software updates on all servers in a failover cluster in a way that does not impact the service availability. This white paper explains how an IT Administrator can update Dell Server firmware and driver using Dell Server Update Utility (SUU)/Dell Update Package (DUP) by integrating with Microsoft Hotfix plug-in.

### <span id="page-3-2"></span>**Prerequisites**

To take advantage of Cluster Aware Update, the following pre-requisites must be met:

- Cluster with Microsoft Windows Server 2012 available.
- Failover Clustering feature must be enabled on all nodes.
- All servers in the cluster must be in the same Active Directory domain.
- Latest Dell Server Update Utility (SUU) DVD must be downloaded from Dell Support Site.
- XML Configuration files for SUU and DUP. The XML files are available on the Dell Support Site.

# <span id="page-3-3"></span>Configuring CAU to update Dell servers using Dell Server Update Utility (SUU)

To update the cluster nodes using SUU:

- 1. Create a shared folder outside the cluster that is accessible to all nodes in the cluster. For example*, \\cau-share\Share\CAU\_Updates*
- 2. Copy the SUU XML configuration file *DELL\_UPDATE\_SUU.xml* in the shared folder *\\caushare\Share\CAU\_Updates*
- 3. Create a *CAUHotFix\_All* folder under the shared folder. Extract SUU DVD and copy the contents into this folder.

<span id="page-4-0"></span>

| $\mathbb{R}$ $\mathbb{R}$ = 1                         |              | CAU_Updates                                 |                   |                    | x<br>▫   |
|-------------------------------------------------------|--------------|---------------------------------------------|-------------------|--------------------|----------|
| File:<br>Home                                         | Share        | View                                        |                   |                    | $\vee$ 0 |
| $\oplus$<br>$\Leftrightarrow$<br>企<br>$\triangledown$ |              | > Network > cau-share > Share > CAU_Updates | đ<br>$\checkmark$ | Search CAU_Updates | م        |
| 圖 Recent places                                       | $\wedge$     | ᆂ<br>Name                                   | Date modified     | Type               | Size     |
| ħ<br>Libraries<br>B<br>Documents                      |              | CAUHotfix All                               | 9/26/2012 5:24 AM | File folder        |          |
|                                                       |              | DELL_UPDATE_SUU<br>$\mathbf{r}$             | 9/26/2012 5:29 AM | XML File           | 3 KB     |
| Music                                                 |              |                                             |                   |                    |          |
| $\blacksquare$ Pictures                               | Ξ            |                                             |                   |                    |          |
| <b>M</b> Videos                                       |              |                                             |                   |                    |          |
| Computer                                              |              |                                             |                   |                    |          |
|                                                       | $\checkmark$ | $\,$ $\,$                                   | Ш                 |                    | $\,$     |
| 2 items                                               |              |                                             |                   |                    | 睚<br>昌   |

Figure 1. SUU Shared folder location

<span id="page-4-1"></span>4. Launch CAU through Server Manager and click **Cluster-Aware Updating** in Tools.

Figure 2. Server Manager

 $-8x$ 

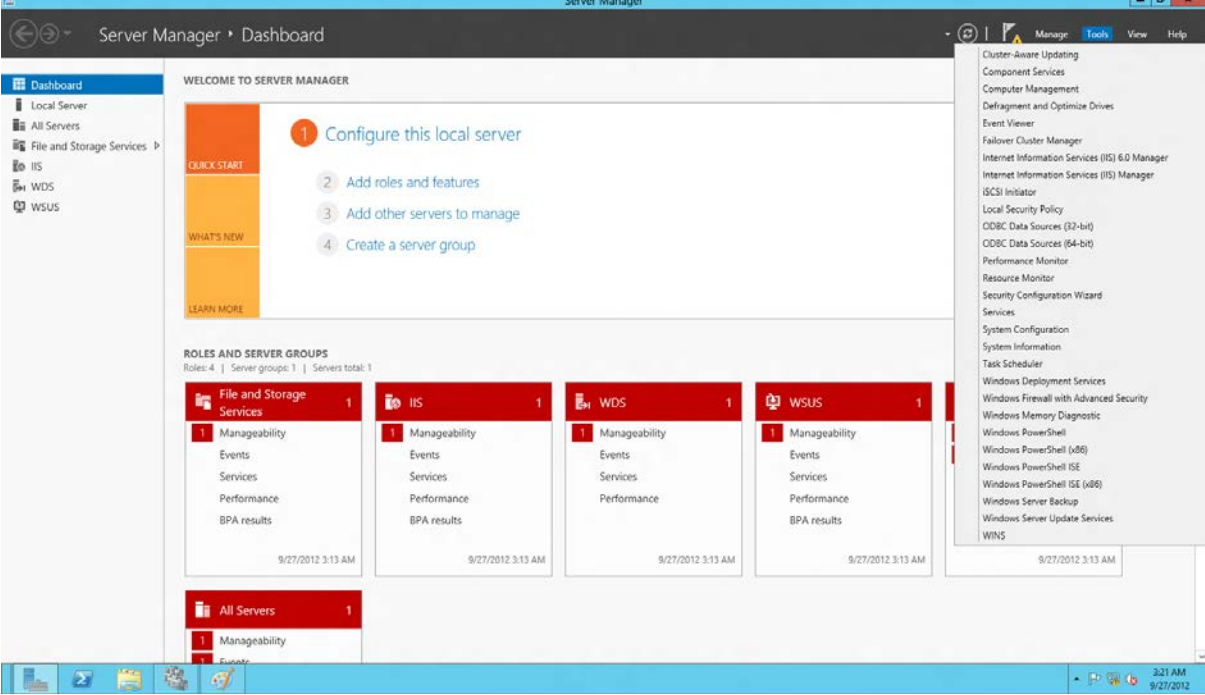

5. In the Cluster-Aware Updating window, enter the cluster name or "."(Dot) for current cluster and then click **connect**. All the nodes connected to this cluster will be shown.

<span id="page-5-0"></span>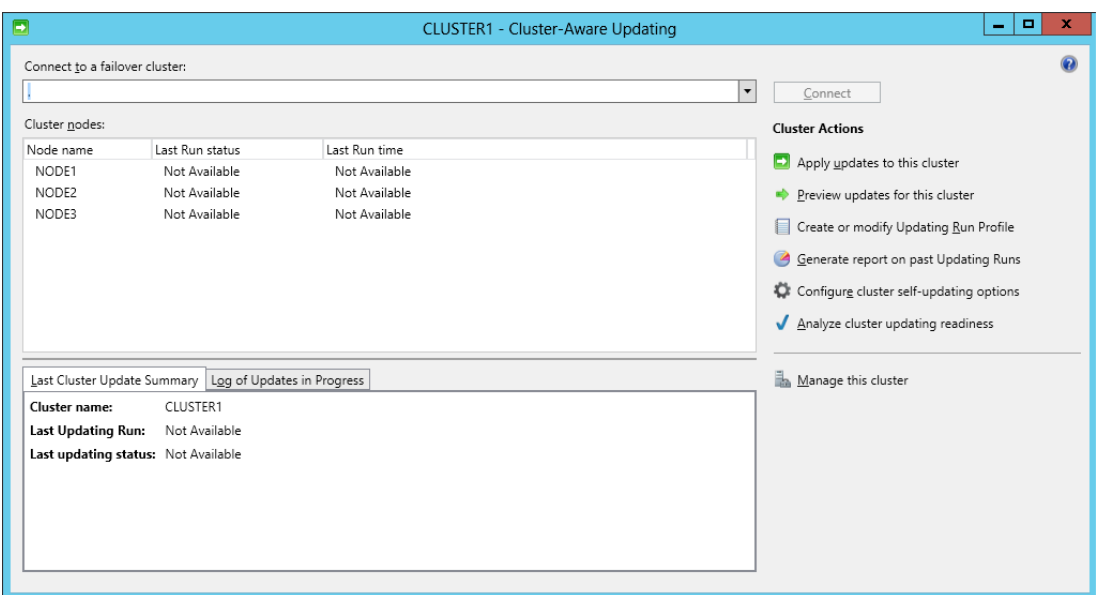

#### Figure 3. Cluster Aware Updating

- 6. Click on **Configure Cluster self-updating Options** under Cluster Actions.
- 7. Enable the *Self-updating mode* and select the frequency of Self-updating.

**Note:** When scheduling an update, make sure the latest SUU build is available before the scheduled time of update. You can download the SUU build from support.dell.com or you can build a custom SUU using Dell Repository Manager.

For more information on building a custom SUU build using Dell Repository Manager, go to:

<http://en.community.dell.com/techcenter/m/videos/20117547.aspx>

<span id="page-6-0"></span>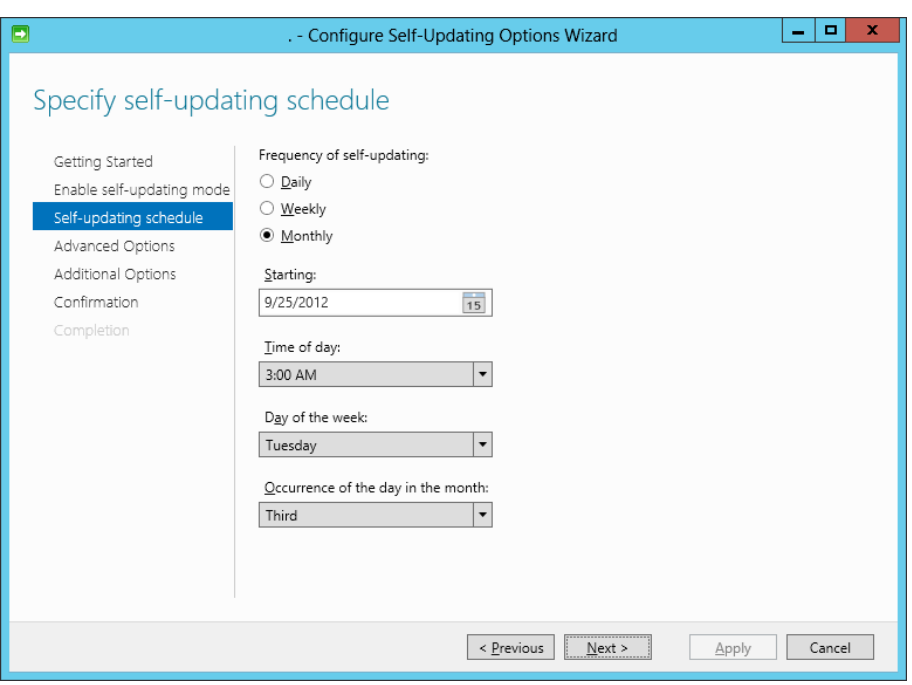

<span id="page-6-1"></span>8. In the Advanced Options, select *Microsoft.hotfixplugin* for CauPluginName. Specify other options as required.

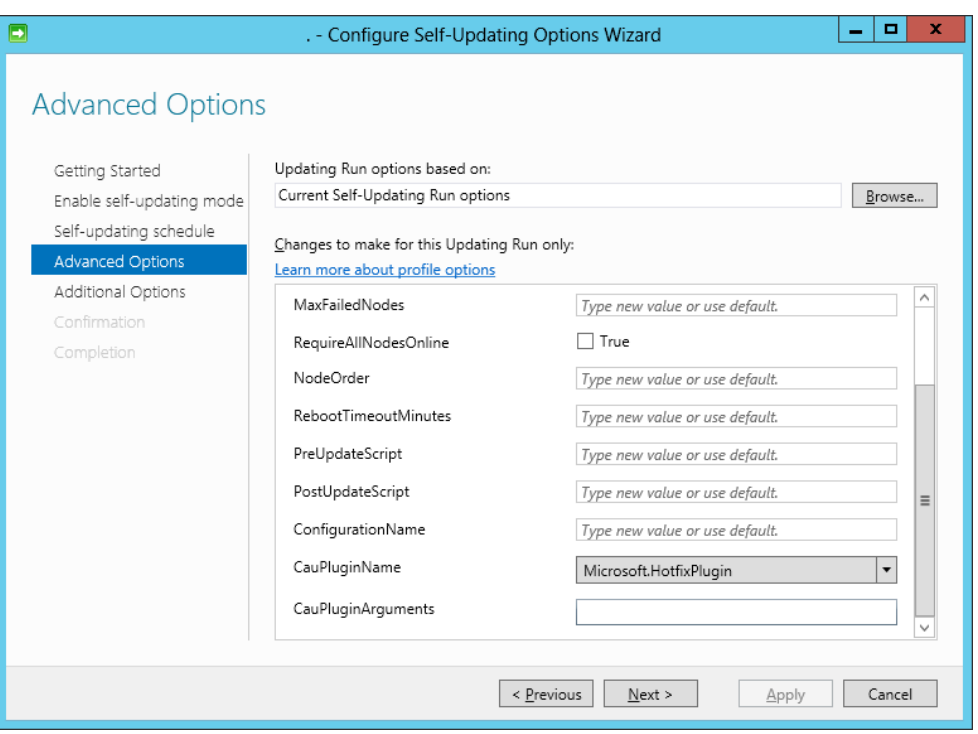

Figure 5. Configuring Self-updating Advanced Options

9. In the Advanced Options, indicate the Hotfix root folder path created in Step 1 and DELL\_UPDATE\_SUU.xml Hotfix configuration file path.

Figure 4. Self-updating schedule

<span id="page-7-0"></span>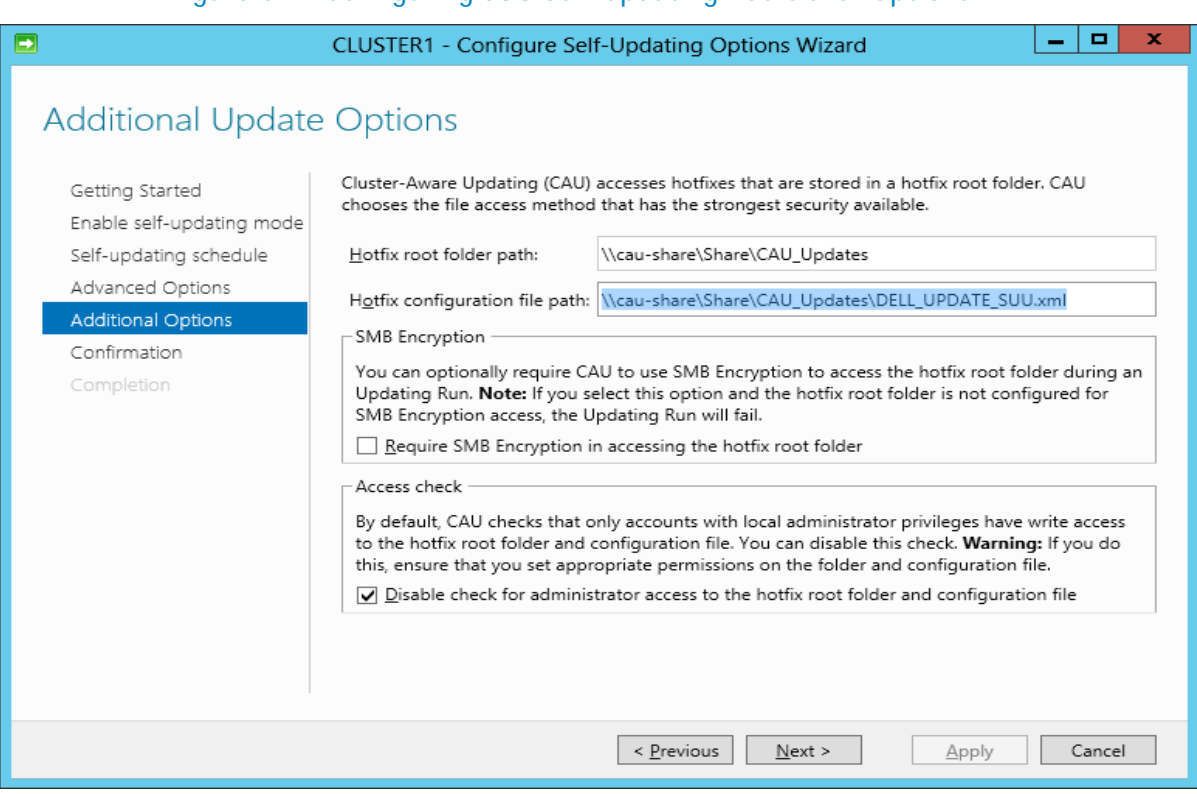

#### Figure 6. Configuring SUU Self-updating Additional Options

- 10. Click **Apply** in the confirmation option and then close the window.
- 11. Click on **Apply update to this cluster** under *Cluster Actions*.
- 12. In the *Cluster-Aware Updating Wizard*, go to the Confirmation wizard, click **Update** and then close the Cluster-Aware Updating Wizard.

<span id="page-8-0"></span>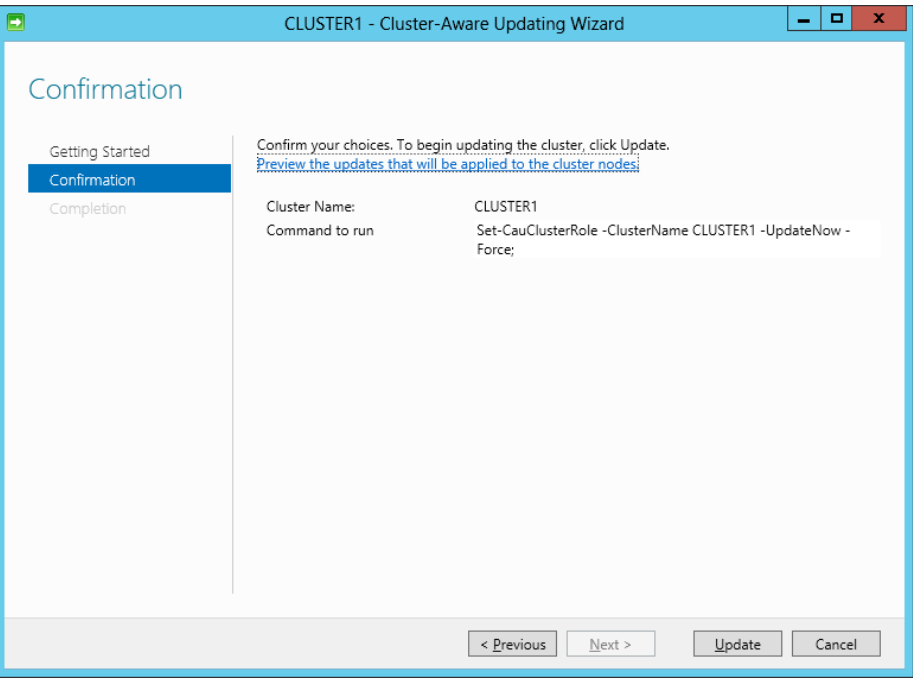

### Figure 7. Figure 7 Update Confirmation

The progress of the updates can be checked from any node in a cluster.

### Figure 8. Preview Updates

<span id="page-8-1"></span>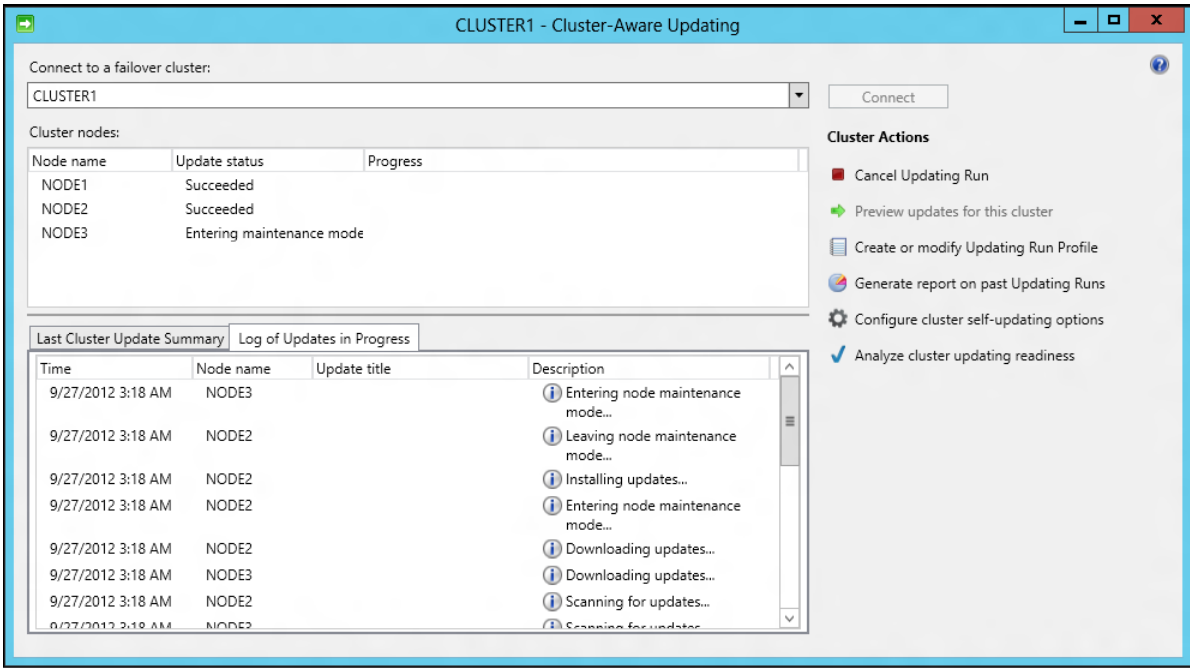

## <span id="page-9-0"></span>Dell Server Update Utility (SUU) XML Configuration

You can edit the DELL\_UPDATE\_SUU.xml configuration file and change the CLI parameters as required. By default, the following command with –e parameter is used.

<Extension name="cmd">

<Template path="%systemroot%\system32\cmd.exe" parameters="/c \$update\$ -e"/>

The above command searches for .cmd extension file. The suu.cmd with –e parameter will be executed. The \$update\$ is the suu.cmd full path name.

Advanced users can execute suu.cmd with different parameters as required. If you want to write logs on to a single location for all nodes, change the parameter as below.

```
<Template path="%systemroot%\system32\cmd.exe" parameters="/c $update$ -e -d
```
\\SERVERNAME\dirname\ "/>

The following table lists SUU CLI commands:

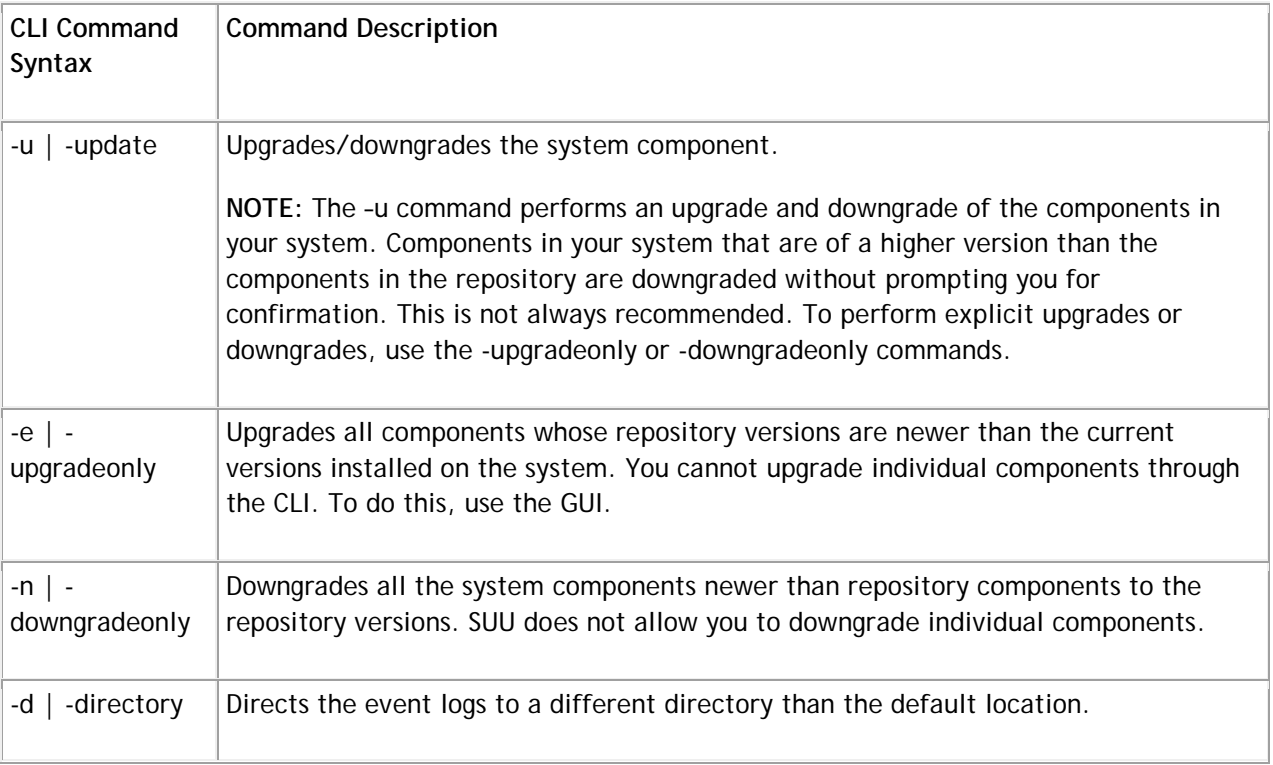

# <span id="page-10-0"></span>Dell Server Update Utility (SUU) Exit Codes

The following table lists the exit codes.

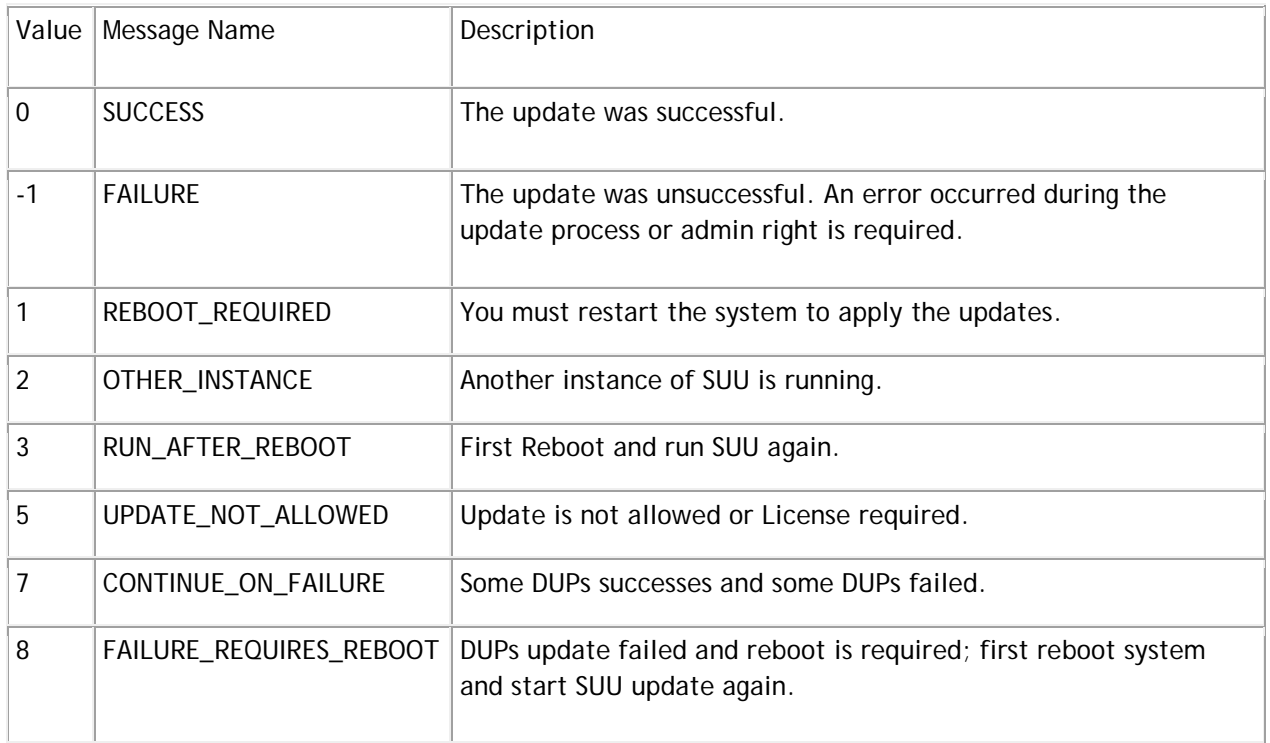

# <span id="page-10-1"></span>Configure CAU to update Dell Server nodes using Dell Update Package (DUP)

To update the cluster nodes using DUP:

- 1. Create a shared folder outside the cluster that is accessible to all nodes in the cluster. For example, *\\cau-share\Share\CAU\_Updates*
- 2. Copy the DUP XML configuration file *DELL\_UPDATE\_DUP.xml* in the shared folder *\\caushare\Share\CAU\_Updates*.
- 3. Create a *CAUHotfix\_All* folder in the shared folder *\\cau-share\Share\CAU\_Updates*.
- 4. Under the *CAU\_Updates* shared folder, create folders for all the nodes in the cluster and name the folder the same way as the cluster nodes. For example, Node1, Node2 and Node3 are the cluster node names.
- 5. Create an additional sub folder for each of the folders created with the cluster node names and the CAUHotfix\_All folder. The name of the subfolder should be *Dell-Dups-Rule1*. For example, the folder structure should be *Node1\Dell-Dups-Rule1*, *CAUHotfix\_All\Dell-DUPs-Rule1*.

**Note:** The name of the subfolder should be the same as the name in the configuration XML file. The name given in the configuration XML file is *Dell-DUPs-Rule1*.

<span id="page-11-0"></span>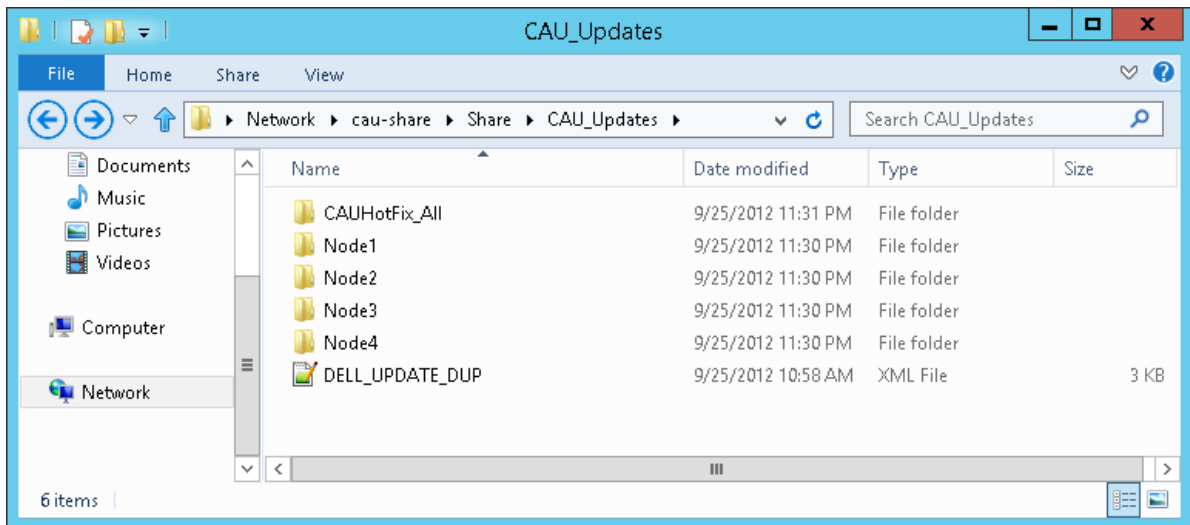

#### Figure 9. DUP Shared folder location

6. For the DUPs that are common for all the nodes in a cluster, copy them in *CAUHotfix\_All\Dell-DUPs-Rule1*. For DUPs specific to the nodes in a cluster, copy it to the specific node. For example, copy *Dups specific to Node 1*, to *Node1\Dell-DUPs-Rule1*.

#### Figure 10. Common DUP location

<span id="page-11-1"></span>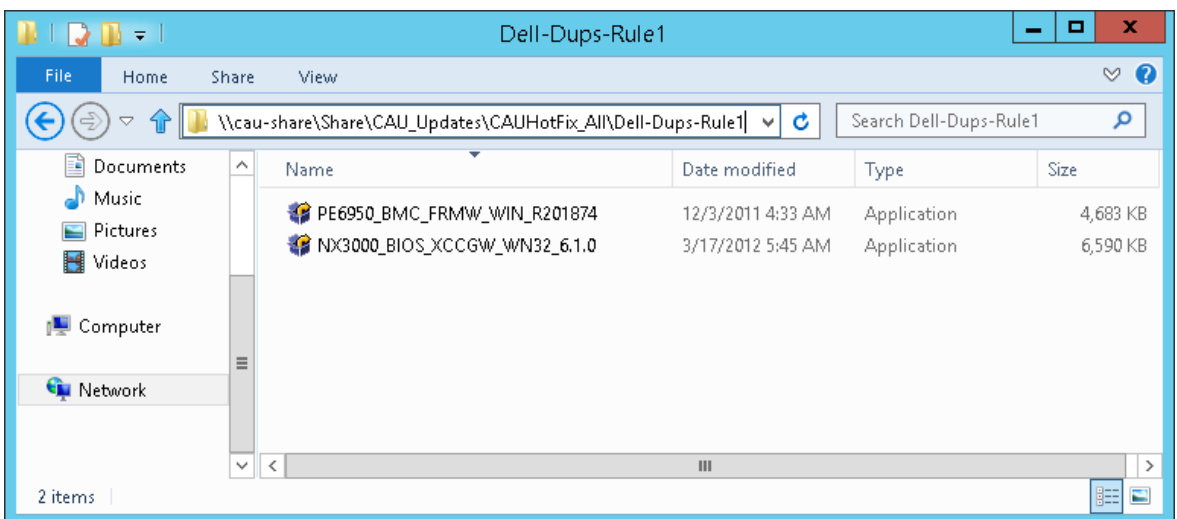

<span id="page-12-0"></span>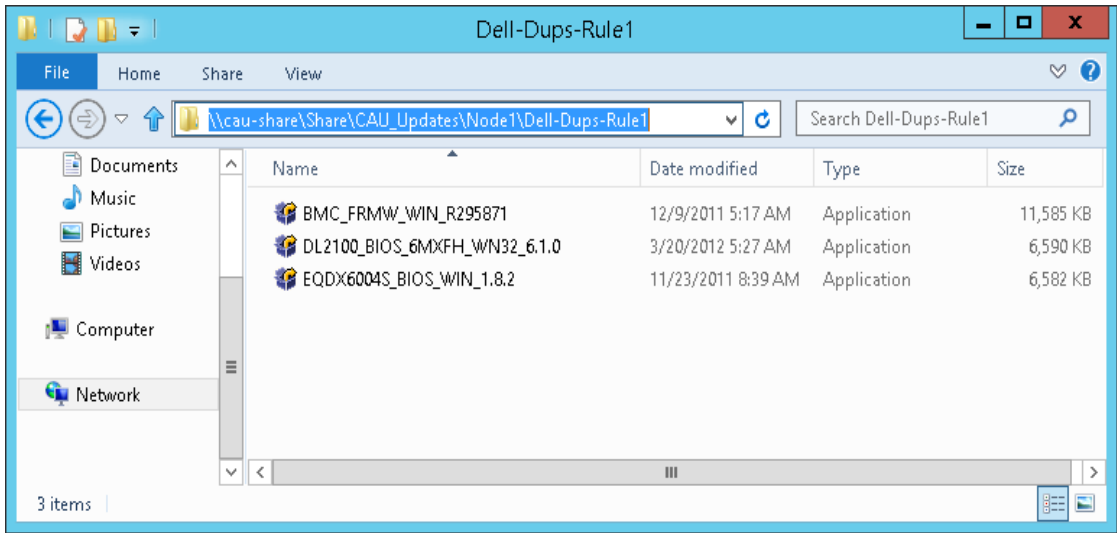

#### Figure 11. DUPs specific to Node location

- 7. Launch CAU through Server Manager and click **Cluster-Aware Updating** in Tools. Refer to Figure 2 Server Manager.
- 8. In the *Cluster-Aware Updating* window, enter the cluster name or "."(Dot) for current cluster and click **connect**. All the nodes connected to this cluster will be shown. Refer to Figure 3 Cluster-Aware Updating.
- 9. Click on **Configure Cluster self-updating Options** under *Cluster Actions*.
- 10. Enable the self-updating mode and select the frequency of Self-updating. Refer to Figure 4 Self-updating schedule.

**Note:** When scheduling an update, make sure the latest DUP is available before the scheduled time of update. You can download the DUP from support.dell.com

- 11. In the Advanced Options, select *Microsoft.hotfixplugin* for CauPluginName. You can select other options as required. See Figure 5, Configuring Self-updating Advanced Options.
- 12. In the Additional Options, indicate the Hotfix root folder path created in Step 1 and the *DELL\_UPDATE\_DUP.xml* hotfix configuration file path.

<span id="page-13-1"></span>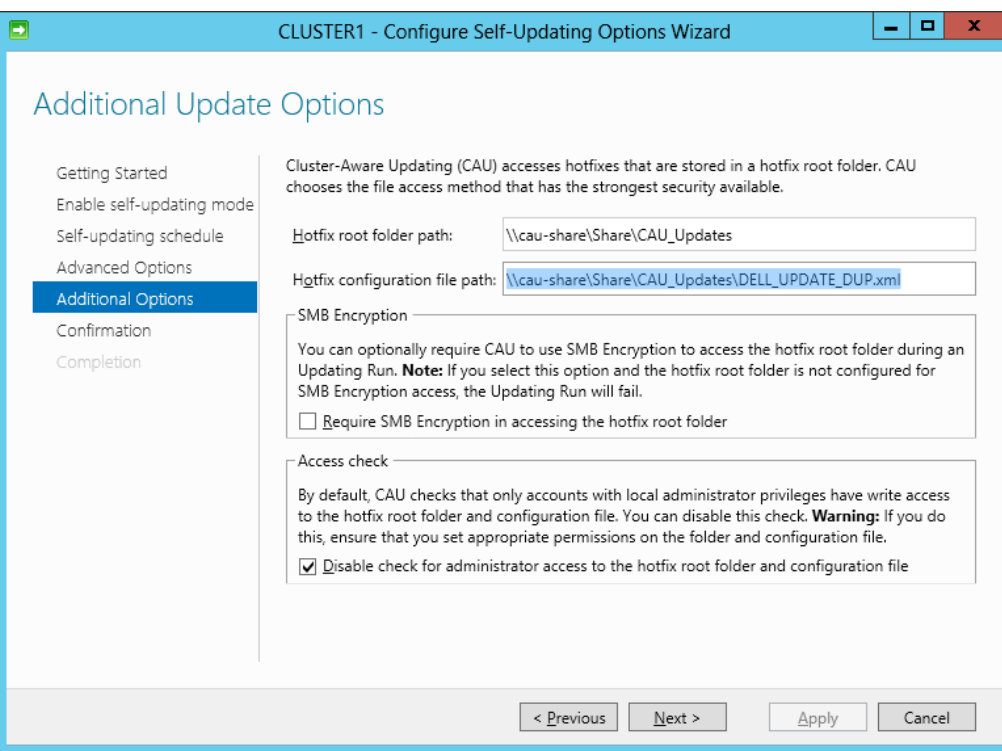

Figure 12. Configuring DUP Self-updating Additional Options

- 13. Click **Apply** in the confirmation option wizard and close the window.
- 14. Click on **Apply update to this cluster** under *Cluster Actions*.
- 15. In the *Cluster-Aware Updating Wizard*, go to Confirmation wizard, click **Update** and close the Cluster-Aware Updating Wizard. Refer to Figure 9, Update Confirmation.
- 16. The progress of the updates can be checked from any node in a cluster. Refer to Figure 8 Preview updates.

### <span id="page-13-0"></span>Dell Update Package (DUP) XML Configuration

You can edit the DELL\_UPDATE\_DUP.xml configuration file and change the CLI parameters as required. By default, the following command with /s parameter is used.

```
<Folder name="Dell-Dups-Rule1" alwaysReboot="false">
```

```
<Template path="$update$" parameters="/s "/>
```
The folder name given by default in XML configuration file is *Dell-Dups-Rule1*. The same name has to be given for the subfolders created under CAUHotfix\_All and folder with Node names. Refer to Step 5.

If the folder name is changed, the same name has to be indicated in the XML configuration file.

The \$update\$ is DUPs full path name available in the folder *Dell-Dups-Rule1*. The DUPs are executed with the */s* parameter.

Advanced users can execute different parameters as required. If you want to write logs on to a single location for all nodes, use the following command:

#### <Template path="\$update\$" parameters="/s /l=\\ServerName\sharedFolder\uniqueFileName" />

The following table lists the DUP CLI commands:

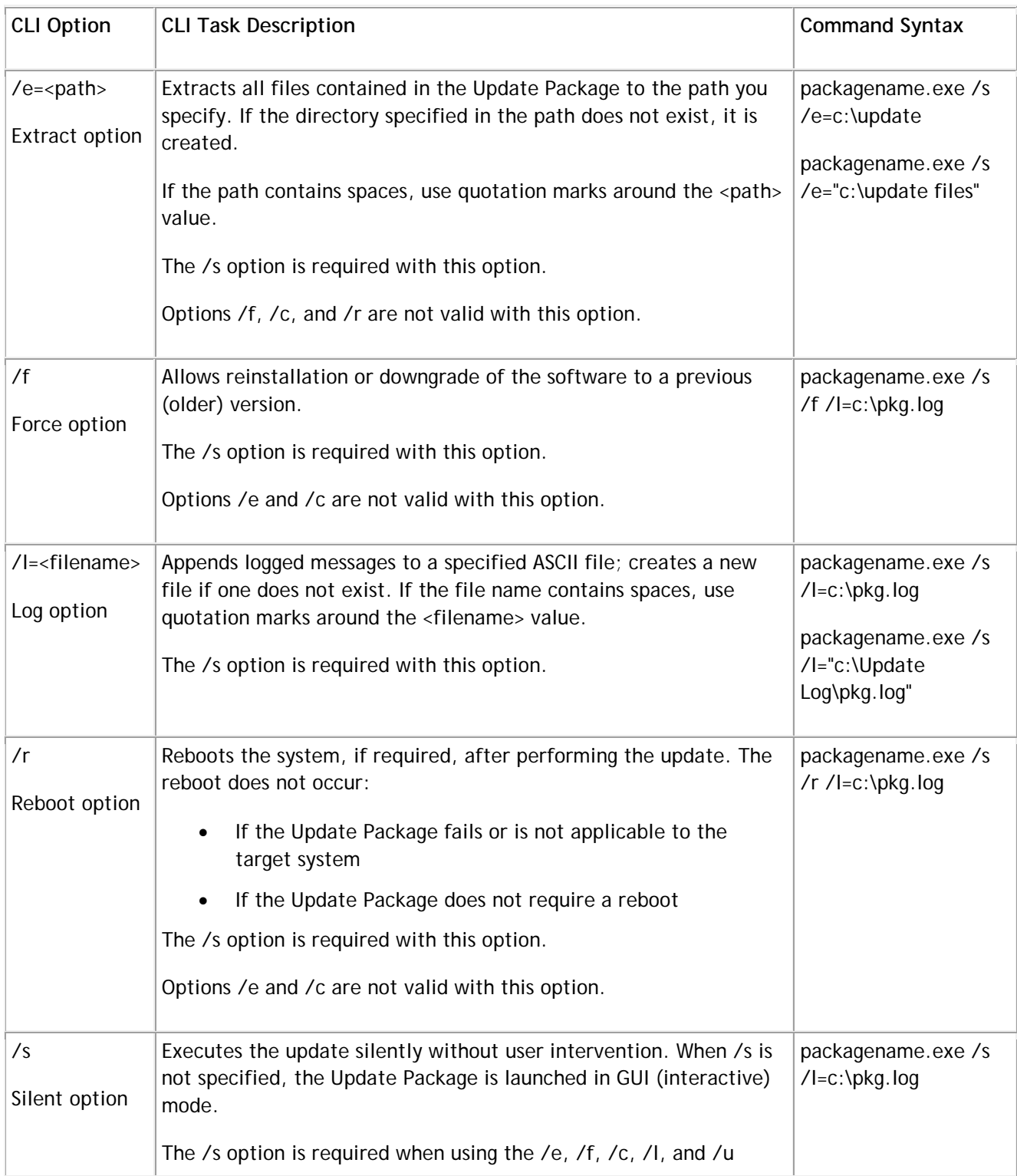

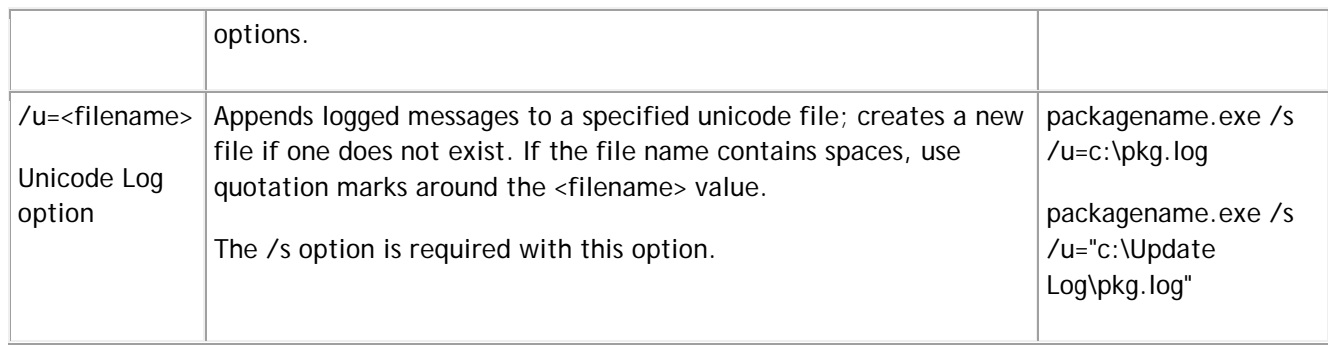

# <span id="page-15-0"></span>Dell Update Package (DUP) Exit Codes

The following table lists the exit codes.

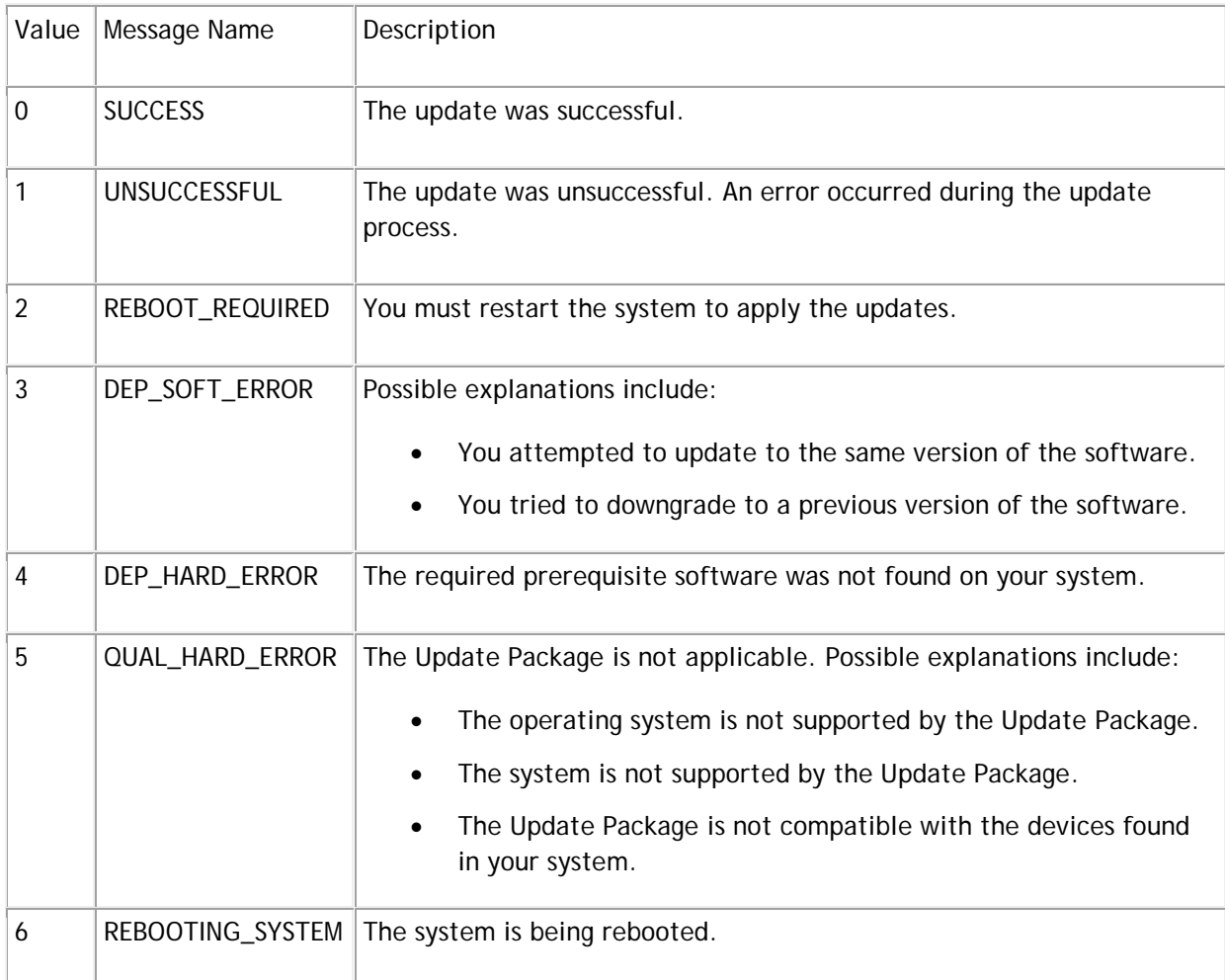

### <span id="page-16-0"></span>Conclusion

IT administrators need to keep nodes in the Microsoft Windows 2012 cluster up to date in the datacenter by down loading the Dell Server Update Utility (SUU)/Dell Update Package (DUP) plug-in and then integrating with the Cluster Aware Updating feature.

<span id="page-16-1"></span>More Information (References)

*XML for Update system Through SUU*

[www.dell.com](http://www.dell.com/) <TBD>

*XML for Update system Through DUP*

[www.dell.com](http://www.dell.com/) <TBD>

*Video for updating system through CAU*

[www.dell.com](http://www.dell.com/) <TBD>

*CAU Scenario Overview:* 

<http://technet.microsoft.com/en-us/library/hh831694.aspx>

*CAU Windows PowerShell cmdlets*

<http://go.microsoft.com/fwlink/p/?LinkId=237675>

*Cluster Aware Updating: Frequently Asked Questions* 

<http://technet.microsoft.com/en-us/library/hh831367.aspx>

*Starting with Cluster Aware Updating: Self-Updating*

[http://blogs.technet.com/b/filecab/archive/2012/05/17/starting-with-cluster-aware-updating-self](http://blogs.technet.com/b/filecab/archive/2012/05/17/starting-with-cluster-aware-updating-self-updating.aspx)[updating.aspx](http://blogs.technet.com/b/filecab/archive/2012/05/17/starting-with-cluster-aware-updating-self-updating.aspx)

*Requirements and Best Practices for Cluster-Aware Updating* 

<http://technet.microsoft.com/en-us/library/jj134234.aspx>